Příručka č. 577014-217 • Rev. A

# Rychlá nápověda pro obsluhu CZECH

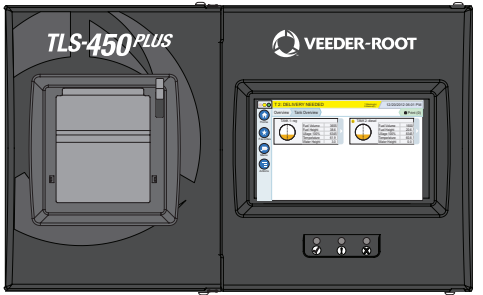

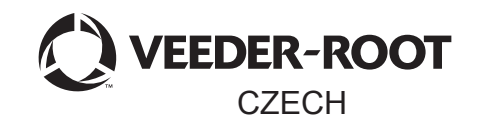

#### **TLS-450 PLUS** QUICK HELP

#### Obsah

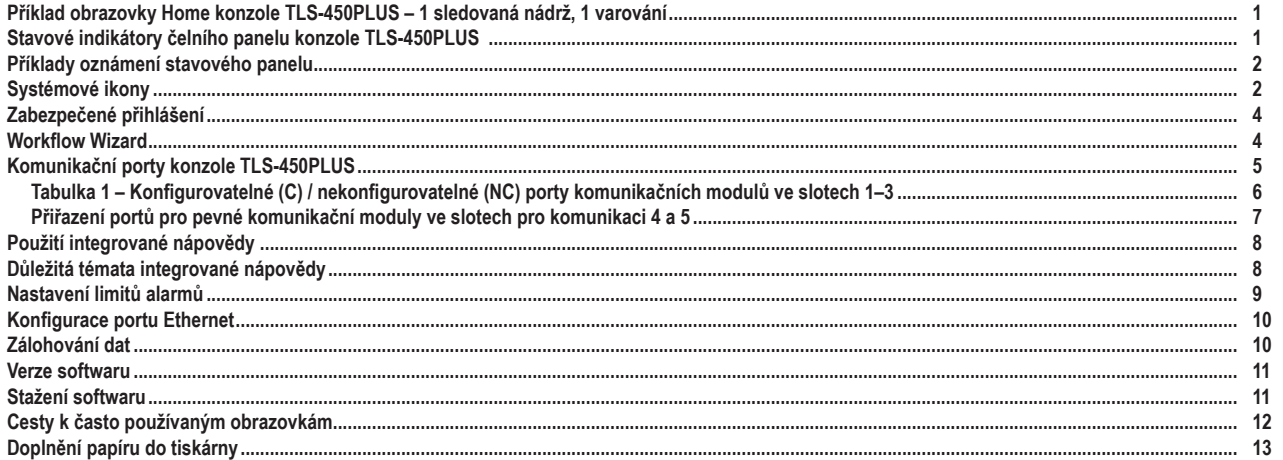

# <span id="page-2-0"></span>**Příklad obrazovky Home konzole TLS-450PLUS**

**– 1 sledovaná nádrž, 1 varování**

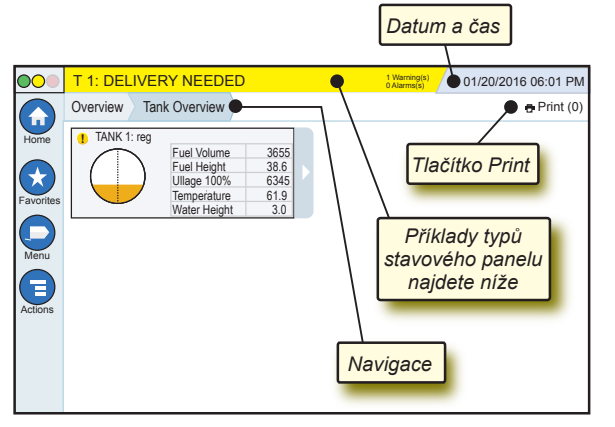

#### 12/20/2012 06:01 PM **Datum a čas systému**

Overview Tank Overview **Navigace** – cesta nabídek k aktuální obrazovce – stisknutím předchozí karty se vrátíte do dialogového okna výběru nabídky.

Print (0) **Tlačítko Print** – stisknutím vytisknete zprávu aktuální obrazovky, pokud je v systému nakonfigurována tiskárna. Pokud je nakonfigurováno více tiskáren, budete vyzváni k výběru jedné z nich. POZNÁMKA: Číslo v závorce informuje o počtu odeslaných tiskových úloh, které v tiskárně čekají na vytištění.

### **Stavové indikátory čelního panelu konzole TLS-450PLUS**

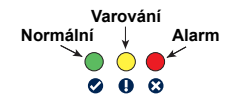

## <span id="page-3-0"></span>**Příklady oznámení stavového panelu**

**SYSTEM STATUS 4** SXIarming(s) **0 Alarms(s)** Konzole je zapnutá a neexistují žádná varování ani alarmy systému.

**PM 8: SETUP DATA WARNING**  $\left. \frac{1 \text{ Warmings}}{0 \text{ Alarms(s)}} \right.$  Je nutné provést kontrolu či posouzení. V tomto stavu vás stisknutí stavového/varovného panelu přesune na obrazovku Reports > Alarms > Active, abyste viděli příčinu varování. Na této obrazovce lze opětovným stisknutím stavového/ varovného panelu potvrdit varování a vypnout zvukovou signalizaci.

#### **C** L 10: FUEL ALARM *D* Warning(s) lO.

**1 Alarms(s)** Je vyžadována okamžitá

reakce. V tomto stavu vás stisknutí stavového/varovného panelu přesune na obrazovku Reports > Alarms > Active, abyste viděli příčinu alarmu. Na této obrazovce lze opětovným stisknutím stavového/varovného panelu potvrdit alarm a vypnout zvukovou signalizaci.

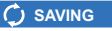

Panel zpráv systémových úloh.

# **Systémové ikony**

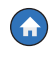

**Ikona obrazovky Home** – stisknutím přejdete na domovskou obrazovku. Výchozí je obrazovka Tank Overview (vyobrazená vlevo).

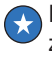

**Ikona obrazovky Favorites** – stisknutím můžete nastavit/ zobrazit své oblíbené obrazovky a určit, která bude domovská (výchozí):

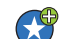

Stisknutím přidáte aktuální obrazovku do seznamu oblíbených. Můžete mít více než jednu obrazovku Favorites (maximálně 6). Pokud chcete odstranit obrazovku ze seznamu oblíbených, stiskněte tlačítko « vedle dané obrazovky.

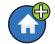

Stisknutím nastavíte aktuální obrazovku jako domovskou.

# **Systémové ikony (pokračování)**

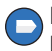

**Ikona Menu** – stisknutím zobrazíte nabídku System Setup, Reports, Diagnostics a další obrazovky (správcem přidělený přístup).

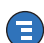

**Ikona Actions** – stisknutím zobrazíte nápovědu. Stisknutím ikony nápovědy  $\odot$  otevřete integrovanou nápovědu. Pokud je navíc nastavena funkce směn, stisknutím ikony Actions zobrazíte ikonu uzavření směny  $\odot$ , jejímž stisknutím lze uzavřít směnu.

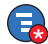

Bez souvislosti s výše uvedenými volbami se může při zadávání dat na jakékoli obrazovce na ikoně Actions zobrazit červený kroužek, který informuje, že je na dané obrazovce možné provádět další úkony.

**Název pole\*** – hvězdička (\*) vedle pole informuje, že byla v daném poli provedena změna, která dosud nebyla v dialogovém okně potvrzena či uložena.

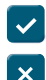

Stisknutím potvrďte/uložte změny v dialogovém okně.

Stisknutím opustíte či bez uložení zrušíte jakékoli změny, které jste provedli v dialogovém okně.

**Ikony závislé na obrazovce** – číslo v kroužku pod ikonou Actions informuje o zařízení, které zobrazujete nebo nastavujete. Stisknutím čísla v kroužku zobrazíte všechna podobná zařízení v řadě ve spodní části obrazovky (další nádrže, porty, sondy atd.). Opakovaným stisknutím čísla v kroužku řádek ikon zařízení skryjete. Zvýrazněná ikona určuje zařízení, které zobrazujete nebo nastavujete. Některé z dostupných ikon zařízení jsou uvedeny níže:

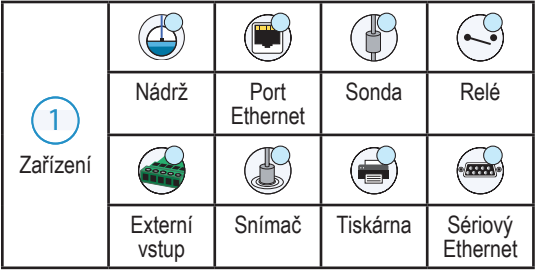

# <span id="page-5-0"></span>**Zabezpečené přihlášení**

Login [Pokud je aktivována funkce zabezpečení konzole] – stisknutím tlačítka Login otevřete přihlašovací obrazovku, abyste se mohli přihlásit jako uživatel.

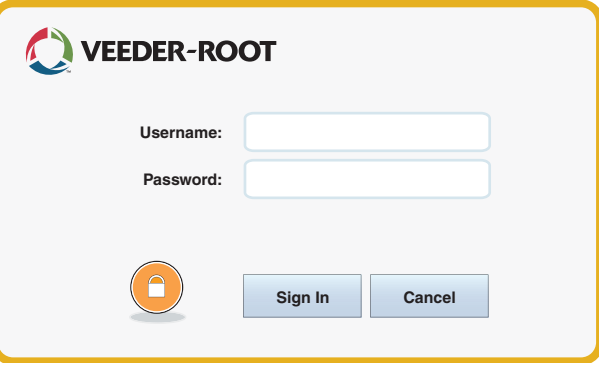

Strana 4

Po zobrazení výše uvedené obrazovky se přihlaste pomocí svého uživatelského jména (Username) a hesla (Password). POZNÁMKA: Pokud se nepřihlásíte, budete moci zobrazovat pouze obrazovky stavu systému a tisknout zprávy pro koncové uživatele.

Logout Stisknutím tlačítka Logout se od konzole odhlásíte. POZNÁMKA: Pokud bude konzole 15 minut nečinná, odhlásí vás automaticky. Pro další přístup ke svému uživatelskému účtu se budete muset přihlásit znovu.

### **Workflow Wizard**

Workflow Wizard je aplikace v konzoli TLS-450PLUS, která uživatele při prvotním zprovoznění konzole provede obrazovkami nastavení doporučenými společností Veeder-Root.

Prostřednictvím dotykové obrazovky konzole lze průvodce Workflow Wizard zobrazit stisknutím voleb Menu>Setup>Workflow Wizard>Setup Workflow.

#### <span id="page-6-0"></span>**Komunikační porty konzole TLS-450PLUS – Menu>Setup>Communication**

Obrázek 1 znázorňuje místa pro zásuvné moduly na konzoli a maximální povolený počet pro každou ze dvou přihrádek konzole: přihrádky komunikace a přihrádky modulů. Vstupní/ výstupní kabely pro komunikační moduly konzole se připojují ke konektorům na čelních panelech modulů a jsou přístupné prostřednictvím otvoru v základně konzole.

Konfigurace komunikačních portů vaší konzole bude záviset na objednaných funkcích. Sloty 1–3 jsou určeny pro jakoukoli kombinaci komunikačních desek uvedených v tabulce 1 na straně 6.

Sloty 4 a 5 jsou pevné a zahrnují porty Ethernet a USB znázorněné na obrázku na straně 7.

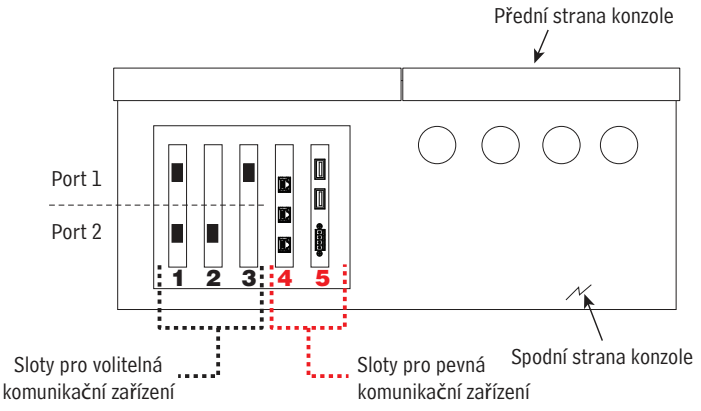

Strana 6

#### <span id="page-7-0"></span>**Tabulka 1 – Konfigurovatelné (C) / nekonfigurovatelné (NC) porty komunikačních modulů ve slotech 1–3**

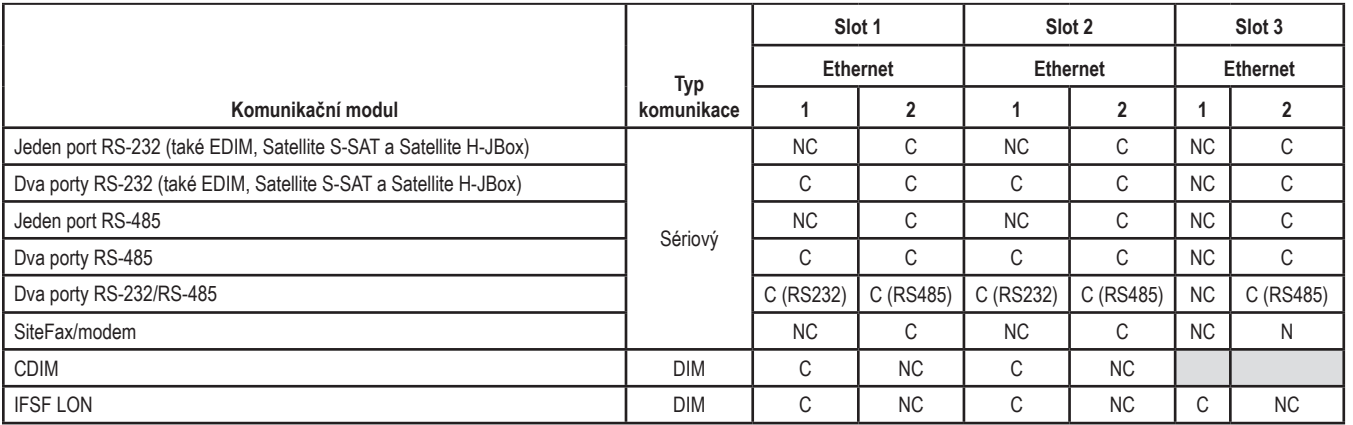

Strana 7

<span id="page-8-0"></span>**Přiřazení portů pro pevné komunikační moduly ve slotech pro komunikaci 4 a 5**

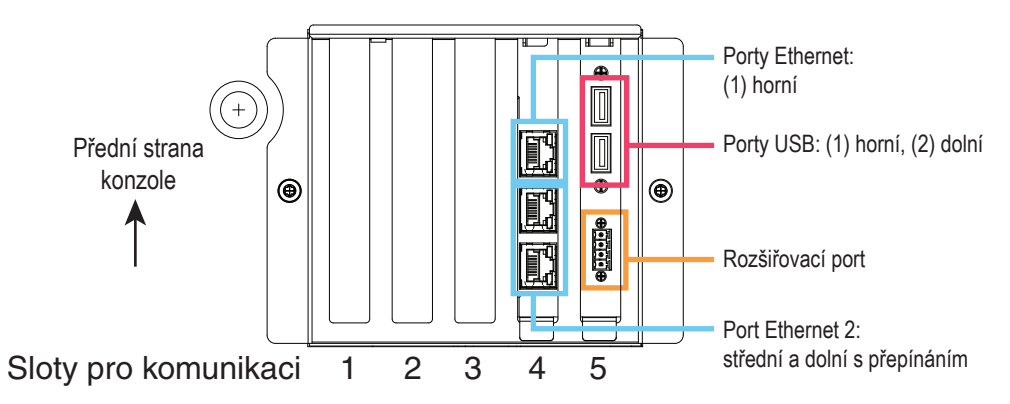

# <span id="page-9-0"></span>**Použití integrované nápovědy**

**Poznámka: Integrovaná nápověda se vztahuje na více typů konzole – ne všechny funkce nápovědy se budou vztahovat na všechny konzole.**

# **Přístup k integrované nápovědě:**

- Po zobrazení nápovědy se zobrazí téma související s aktuálně zobrazenou obrazovkou. Tématem můžete procházet pomocí šipek nahoru a dolů na bočním posuvníku. Téma můžete také procházet přejížděním a posunováním. Stisknutím ikony X v pravém rohu panelu záhlaví obrazovky nápovědy se vrátíte na dřívější obrazovku.
- Chcete-li zobrazit nebo skrýt panel obsahu nápovědy na levé straně obrazovky, rychle na text dvakrát klepněte (skrytí nebo zobrazení obsahu).
- Chcete-li otevřít ((d) nebo zavřít ( $\bullet$ ) knihu, jednoduše stiskněte ikonu knihy.
- Chcete-li přejít k tématu  $(\Box)$  v rámci knihy, na téma knihy rychle dvakrát klepněte.
- Stisknutím bočního posuvníku obsahu a tažením nahoru se můžete posunout níže, tažením dolů se můžete posunout výše.
- Opakovaným stisknutím šipky nahoru na bočním posuvníku obsahu se můžete posunout výše a opakovaným stisknutím šipky dolů se můžete posunout níže.

# **Důležitá témata integrované nápovědy – Actions>Help**

- Understanding ATG tato část nápovědy vysvětluje základní principy automatických měřicích přístrojů pro nádrže (ATG) dodávaných společností Veeder-Root.
- Configuration and Maintenance tato kniha nápovědy obsahuje informace o komunikačních portech, prvotním nastavení konzole a doporučení pro pravidelnou údržbu.

<span id="page-10-0"></span>• Welcome (Help Intro), Screen Icons, On-Screen Key-boards a Touchscreen navigation jsou základní témata nápovědy, která můžete zobrazit v obsahu integrované nápovědy.

#### **Nastavení limitů alarmů – Menu>Setup>Tank>Limits**

Níže uvedený obrázek uvádí relativní polohy nastavení (limitů) alarmů nádrže.

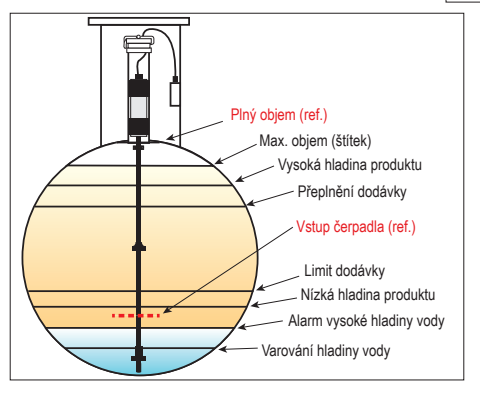

#### <span id="page-11-0"></span>**Konfigurace portu Ethernet – Menu>Setup>Communication>Ethernet Port**

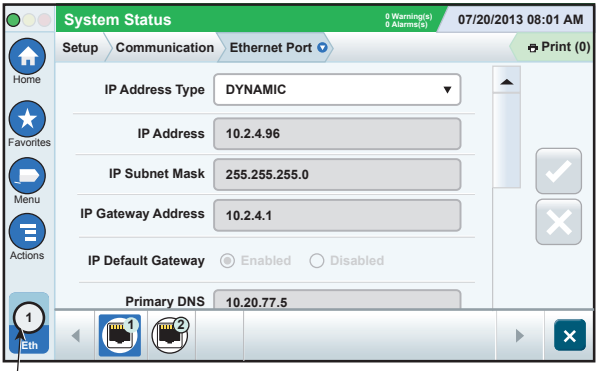

**Vybraný port**

## **Zálohování dat – Menu>Software Maintenance>DB Backup**

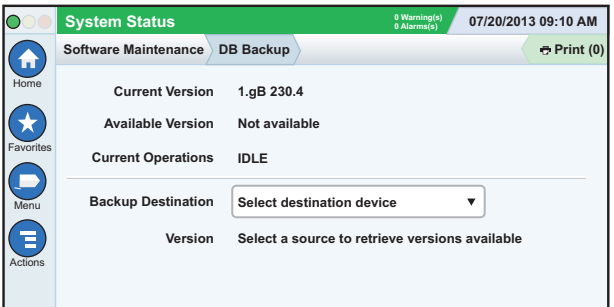

Vložte paměťový disk (alespoň 4GB) do portu USB, stiskněte šipku dolů v poli Backup Destination, vyberte paměťový disk a poté podle pokynů na obrazovce zálohujte data TLS450PLUS.

Zálohování databáze je vhodné provádět každý týden.

#### <span id="page-12-0"></span>**Verze softwaru – Menu>Overview>About**

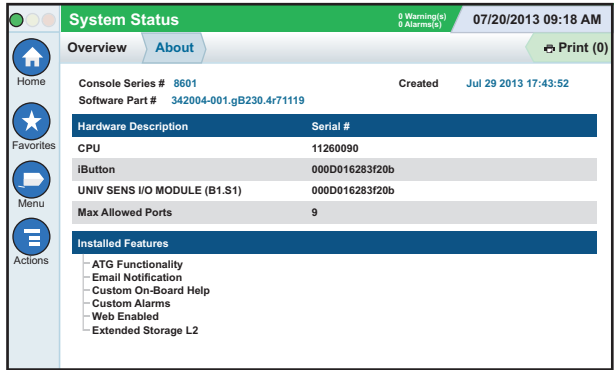

Stisknutím voleb **Actions>Help** na této obrazovce zobrazíte informace o obsahu.

## **Stažení softwaru – Menu>Software Maintenance> Download**

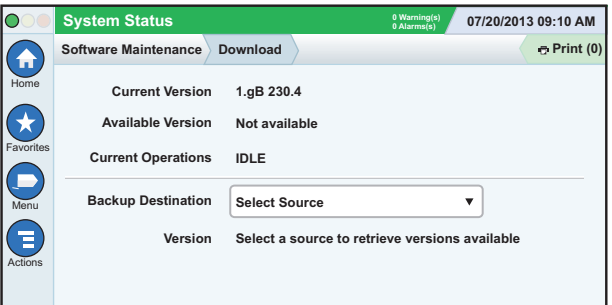

Vložte paměťový disk s platným kódem V-R do portu USB, stiskněte šipku dolů v poli Backup Destination, vyberte paměťový disk a poté podle pokynů na obrazovce zahajte stahování.

<span id="page-13-0"></span>**Cesty k často používaným obrazovkám**

**Definice alarmů – Actions>Help>Show TOC>Home>Troubleshooting> Alarms and Warnings**

**Zobrazení štítků vlastních alarmů – Menu>Setup>Custom Alarms>View**

**Konfigurace tiskárny – Menu>Setup>Printers**

**Ruční dodávka – Menu>Reports>Delivery>Manual Delivery**

**Přidání nového příjemce e-mailů – Menu>Setup>Automatic Events>Address Book**

**Nastavení data a času – Menu>Setup>Date and Time** **Dodávka na základě lístku – Menu>Reports>Delivery>Ticketed Delivery Aktualizace funkcí – Menu>Software Maintenance>Upgrade Features Použití klávesnice na obrazovce – Actions>Help>Show TOC>Home>How To Use On-Screen Keyboard**

**Zobrazení historie dodávek – Menu>Reports>Delivery>Last Delivery**

**Zobrazení zpráv – Menu>Reports**

**Zobrazení nápovědy na libovolné obrazovce – Actions>Help**

## <span id="page-14-0"></span>**Doplnění papíru do tiskárny**

Odklopte kryt tiskárny (1) a zatlačte na uvolňovací páčku podavače papíru (2) směrem dolů. Vyjměte prázdnou roli papíru. Vložte novou roli do podavače papíru tak, aby konec papíru směřoval k vám ze spodní strany role. Vytáhněte konec papíru k sobě a poté jej vsunujte pod černý váleček podavače papíru, dokud se nevrátí ven nad válečkem (3). Zatlačte na páčku (2) směrem nahoru. papíru. Vložte novou roli do podavače<br>papíru tak, aby konec papíru směřoval<br>k vám ze spodní strany role. Vytáhněte<br>konec papíru k sobě a poté jej vsunujte<br>pod černý váleček podavače papíru,<br>dokud se nevrátí ven nad válečke

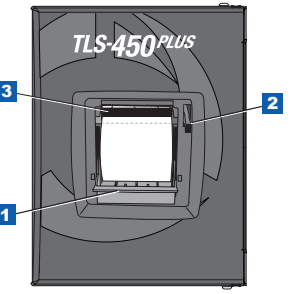

Stisknutím tlačítka pro tisk e Print (0) posuňte papír o několik řádků

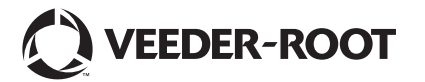

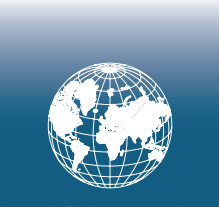

**For technical support, sales or other assistance, please visit: www.veeder.com**

Strana 15

## **Upozornění**

#### **Upozornění: Tato příručka je přeložena z anglického originálu.**

Společnost Veeder-Root neposkytuje v souvislosti s touto publikací žádnou záruku, mimo jiné včetně jakýchkoli předpokládaných záruk prodejnosti a vhodnosti pro konkrétní účel.

Společnost Veeder-Root neponese zodpovědnost za případné chyby obsažené v tomto textu ani za náhodné či následné škody vzniklé v souvislosti s užíváním této publikace.

Společnost Veeder-Root si vyhrazuje právo měnit možnosti a funkce systému, jakož i informace obsažené v této publikaci.

Tato publikace obsahuje vlastnické informace, které jsou chráněny autorským právem. Všechna práva vyhrazena. Žádná část této publikace nesmí být kopírována, reprodukována ani překládána do jiného jazyka bez předchozího písemného souhlasu společnosti Veeder-Root.

Úplné informace o výrobku najdete v online nápovědě pro vaši konzoli.

# **Výrobní číslo a číslo tvaru**

Opište si číslo tvaru a výrobní číslo ze štítku na spodní straně krytu konzole pro budoucí referenci:

Form Number: \_\_\_\_\_\_\_\_\_\_\_\_\_\_\_\_\_\_\_\_\_\_\_\_\_\_\_\_\_\_\_

Výrobní číslo: \_\_\_\_\_\_\_\_\_\_\_\_\_\_\_\_\_\_\_\_\_\_\_\_\_\_\_\_\_\_\_\_